## Особенности работы с маркированным товаром в 1С. Настройка заполнения реквизитов документа по данным из глобальных параметров

Последние изменения: 2024-03-26

Работа с [маркированным](https://www.cleverence.ru/support/43827/) товаром доступна в «Складе 15» с версии 1.1.0.135 (подробнее см. в списке изменений) и в «Магазине 15» с версии 1.3.0.ххх.

Для корректной работы с документом «Маркировка товаров ИС МП» («Ввод в оборот» или «Нанесение КМ» на ТСД) в конфигурациях 1С, интегрированных со «Складом 15 с [Кировкой](https://www.cleverence.ru/software/mobile-smarts/WH15KRV/)» и [«Магазином](https://www.cleverence.ru/software/mobile-smarts/RTL15KRV/) 15 с Кировкой» (например, «Управление торговлей 11.4») необходимо указать правильные настройки для этого документа, чтобы таблица марок не очищалась.

Для этого в обработке «КлеверенсТСД» необходимо изменить некоторые глобальные параметры («Организация» и «Сертификат соответствия»), на которые будут фиксироваться марки в ЦРПТ. Для этого необходимо в обработке «КлеверенсТСД» открыть «Настройку глобальных параметров».

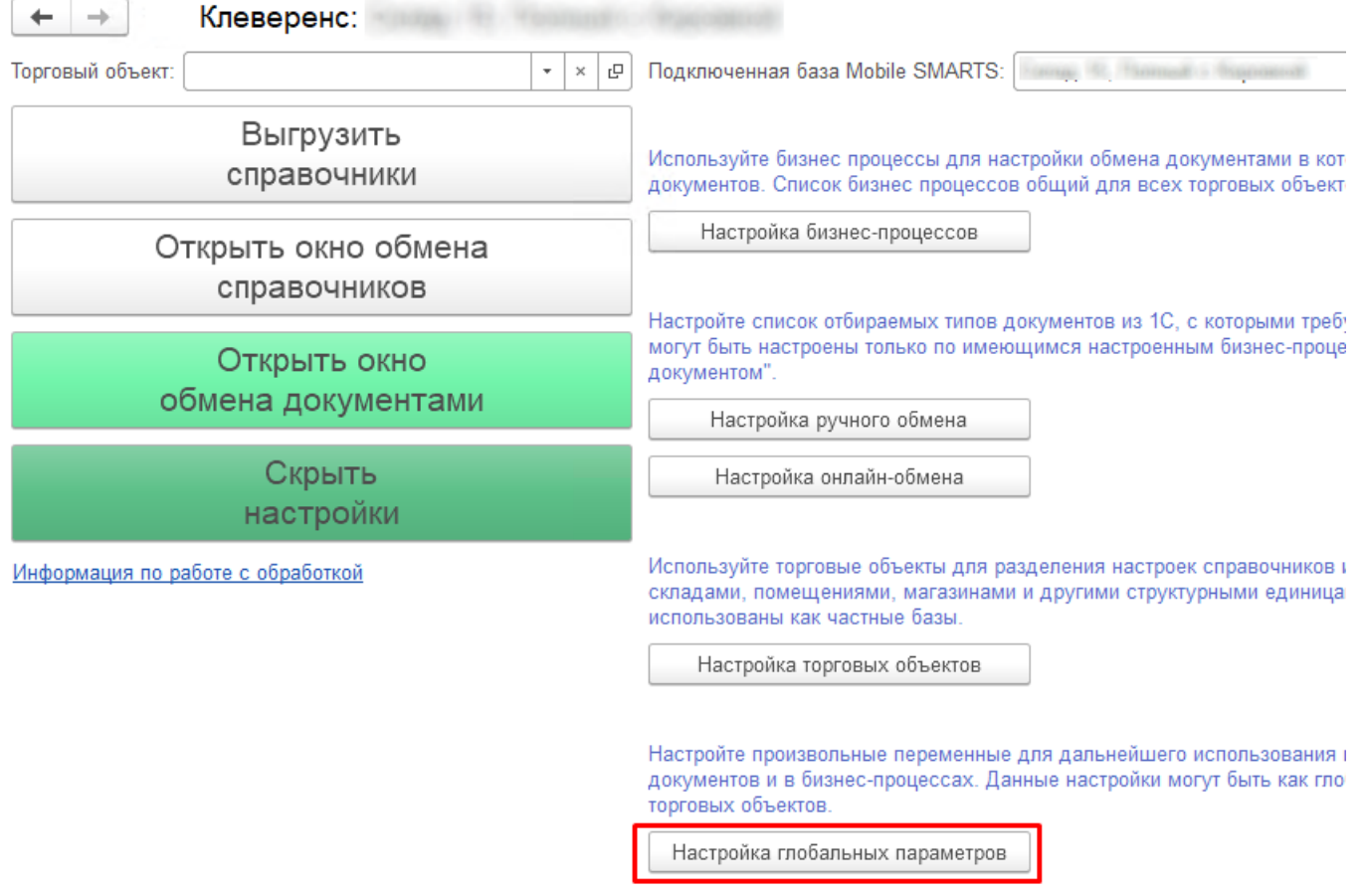

1. Далее требуется в открывшемся окне настроить **параметр «Организация»** (основной параметр).

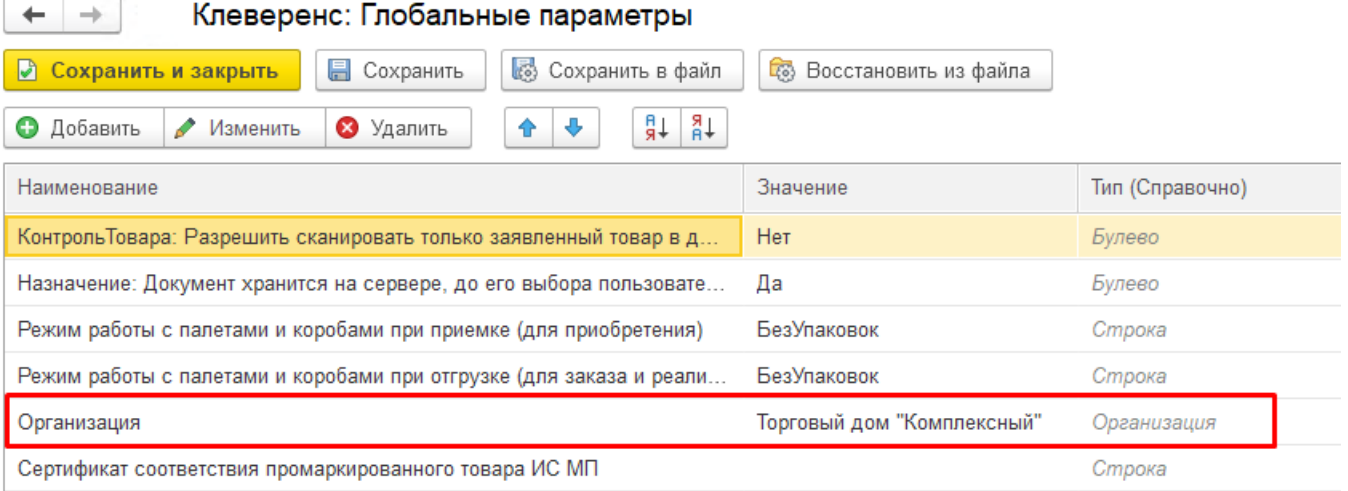

Для этого нужно выбрать в поле «Значение» справочник «Организация» (двойной щелчок правой кнопкой мыши) и указать свою организацию, на которой будут вводится в оборот марки.

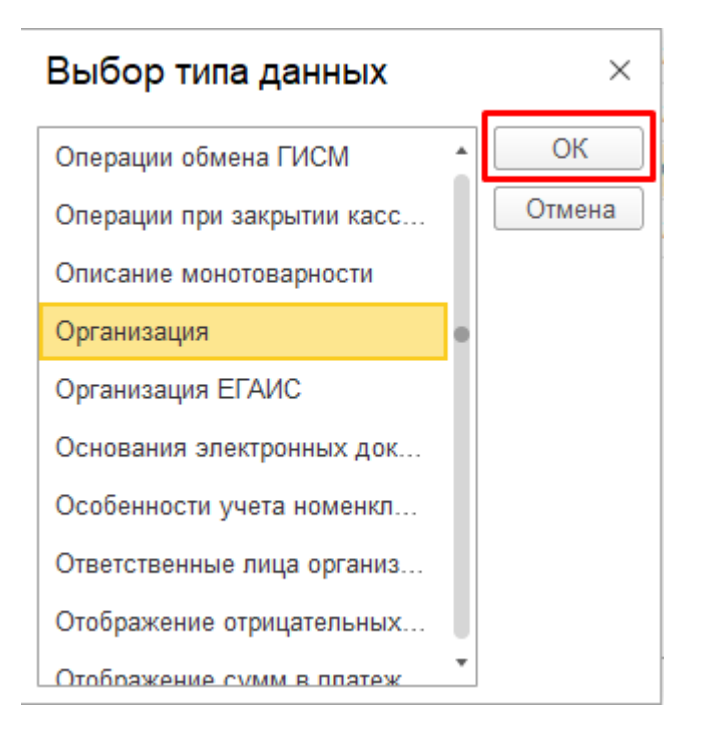

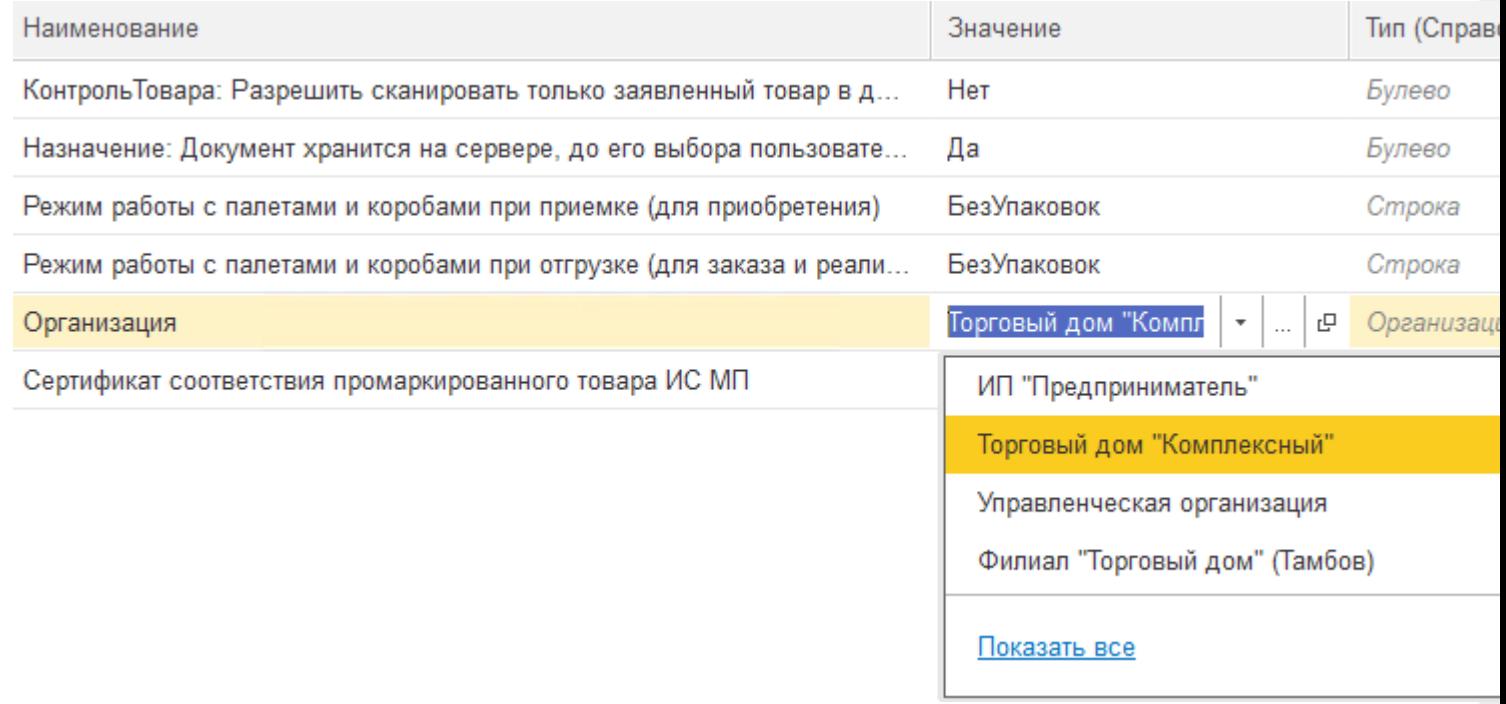

В случае если вы попытаетесь изменить наименование организации внутри самого документа «Маркировка товаров ИС МП», все товарные КМ будут утеряны!

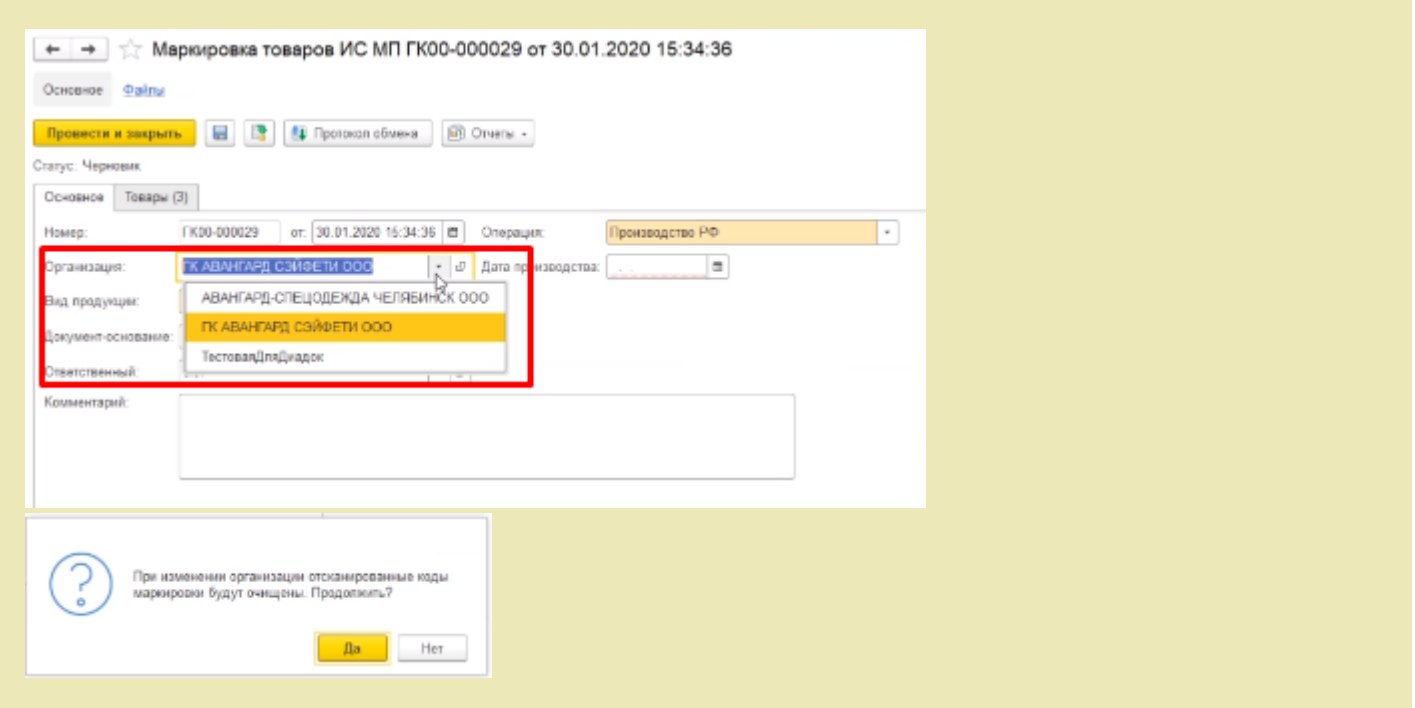

2. Далее можно настроить автоматическое заполнение **сертификата соответствия промаркированного товара ИС МП**.

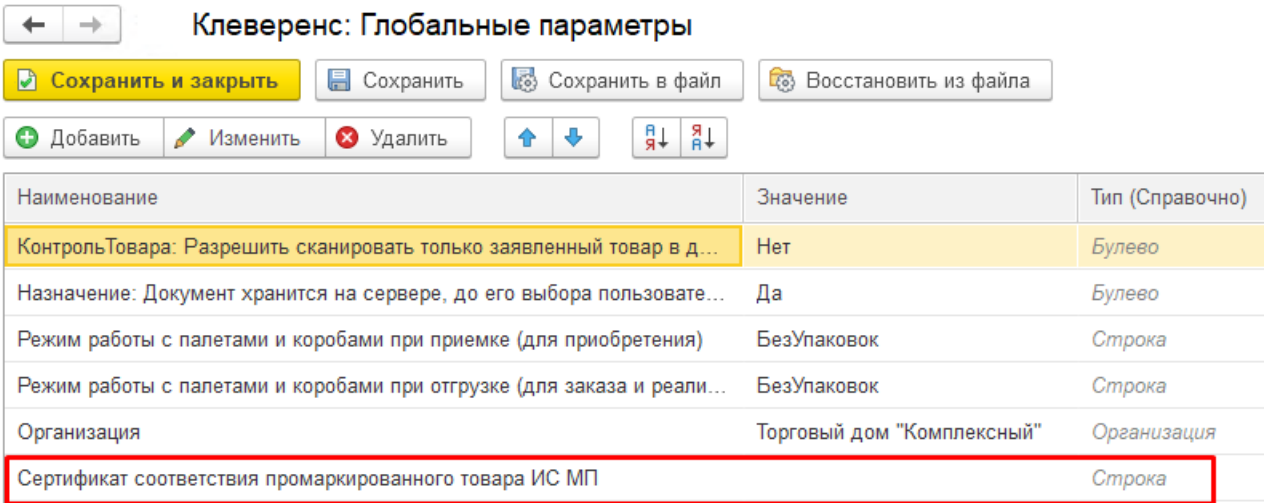

Данный параметр имеет составной тип: для него заполняется вид сертификата (в данном случае — это всегда «Сертификат соответствия»), номер и дата сертификата (день создания документа «Маркировка товаров ИС МП»).

В «Глобальных параметрах» доступно заполнение только номера сертификата.

Клеверенс: Глобальные параметры

 $\leftarrow$ 

 $\rightarrow$ 

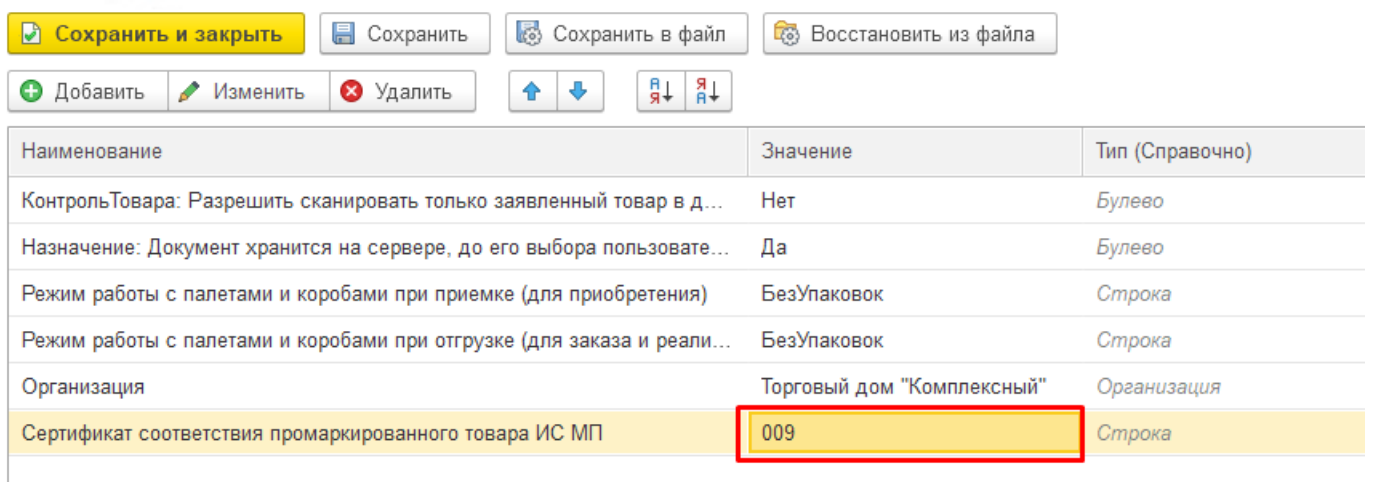

## Все остальные данные при указанном номере дозаполнятся в документе автоматически.

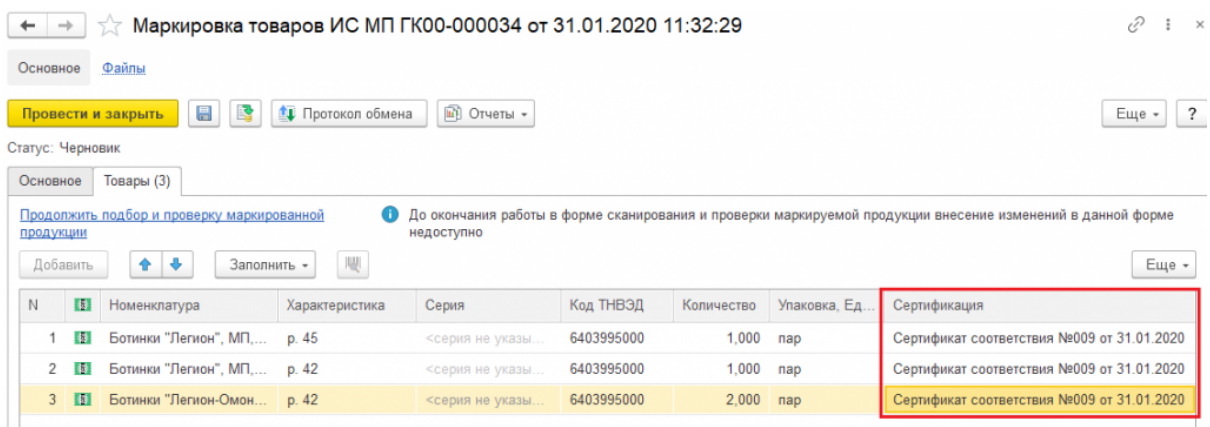

Если номер сертификата не указан в глобальных параметрах, то в документе «Маркировка товаров ИС МП» он автоматически не заполнится, но его можно ввести вручную в самом документе перед передачей марок в оборот.

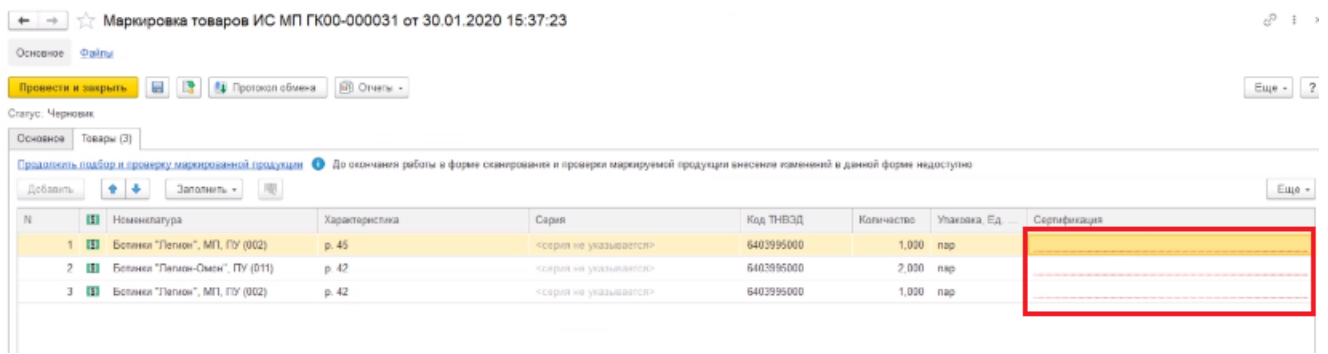

Для этого необходимо открыть окно ввода сертификата соответствия двойным щелчком правой кнопки мыши и ввести номер и дату начала действия сертификата.

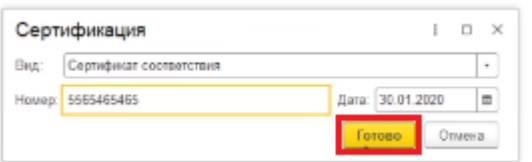

Такой способ является не очень удобным, т.к каждое поле документа «Сертификация» придется заполнять вручную.

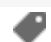

## Не нашли что искали?

 $\odot$ Задать вопрос в техническую поддержку